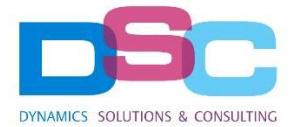

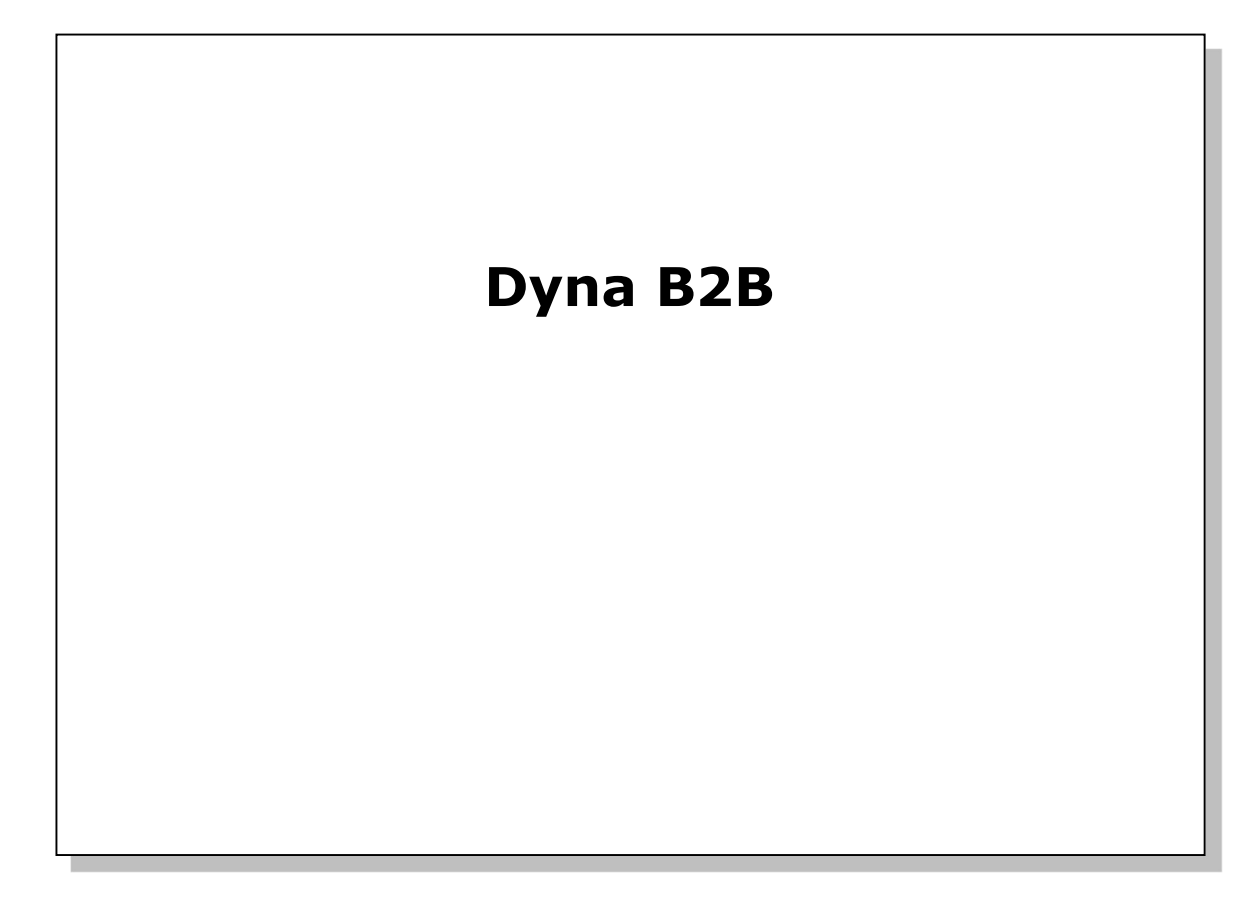

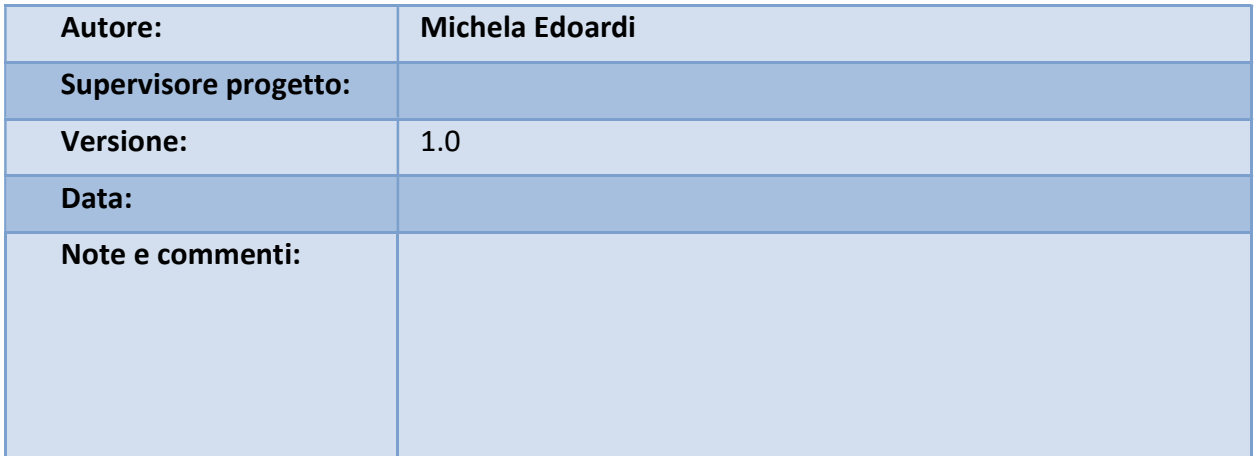

# DSC Group srl

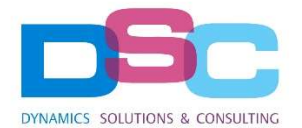

# **Document Index**

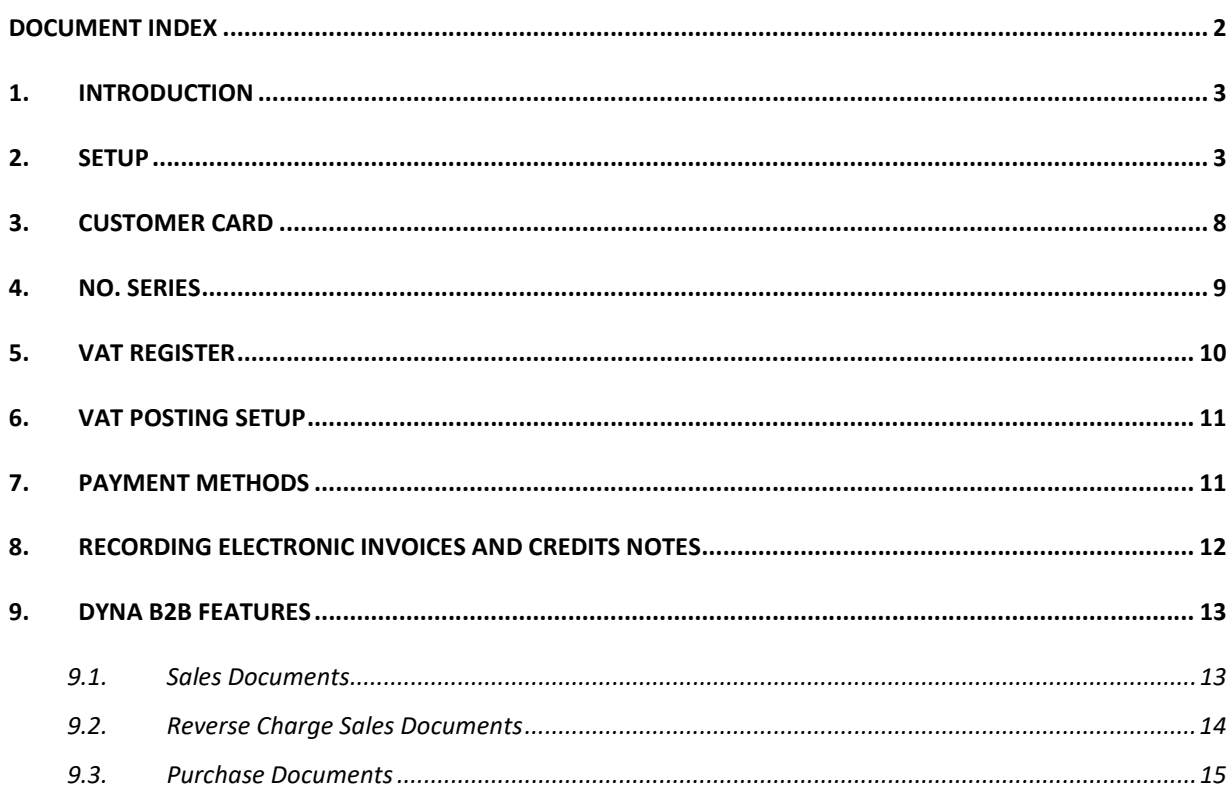

# **DSC Group srl**

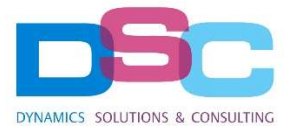

## 1. Introduction

The purpose of this document is to support the user in using the Dyna B2B module for sending and receiving electronic invoices.

#### 2. Setup

Below are the details of the setups that need to be performed before using the module within the DynaB2B interface:

#### Setup DynaB2B

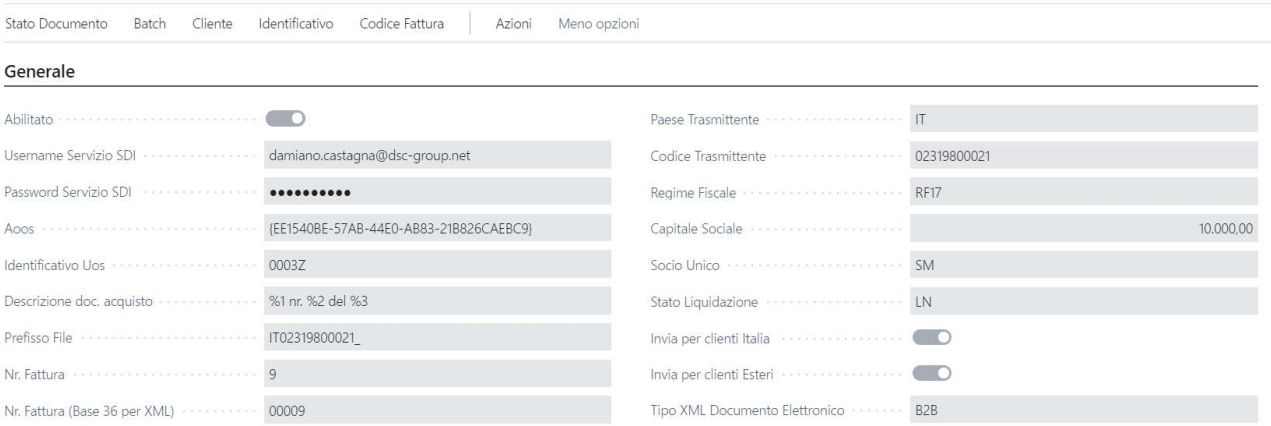

- Username and Password for SDI Service: provided at the time of activation of the IX services contract
- AooS and Uos Identifier: unique identifier of the company on the IX portal. Once the username and password have been entered, select the Identifier menu item  $\rightarrow$  Update Identifier Register to automatically fill in these fields
- Description of purchase document: use %1 no. %2 of %3 as the default
- File prefix: unique numbering base for the XML file (corresponds to IT + company VAT number +  $"$ character)
- Nr. Invoice: incremental number that is linked to the file prefix and identifies each
- individual invoice or batch of invoices, defaulting to 0
- Nr. Invoice (Base 36 for XML): coding number for the XML file name
- Sender Country: select the corresponding code from the "Countries" table (IT)
- Sender Code: corresponds to the company VAT number
- Tax Regime: Tax regime of the company, based on the "Tax regimes" table (see below)
- Capital Social: value of the social capital
- Unique Partner: accepted values are SU: Unique partner | SM: Multiple partners
- Liquidation Status: accepted values are LS: in liquidation | LN: not in liquidation
- Sending to Italy/Foreign Customers: default setting for sending electronic invoices to IT and non-IT customers

## DSC Group srl

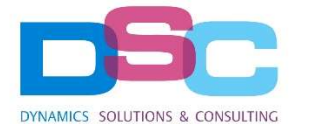

Type of Electronic Document XML: defines which XML format will be used by default between B2B (private) and PA (public administration)

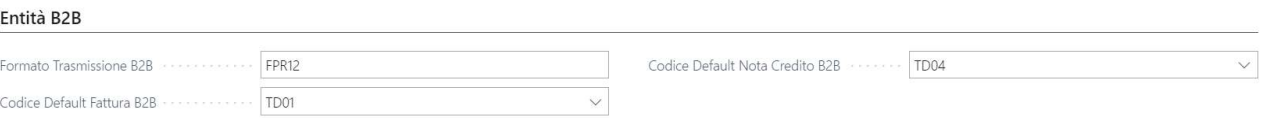

- B2B Transmission Format: use FPR12 standard
- Default B2B Invoice Code: set the document type primarily used for sales invoices
- Default B2B Credit Note Code: use TD04 standard

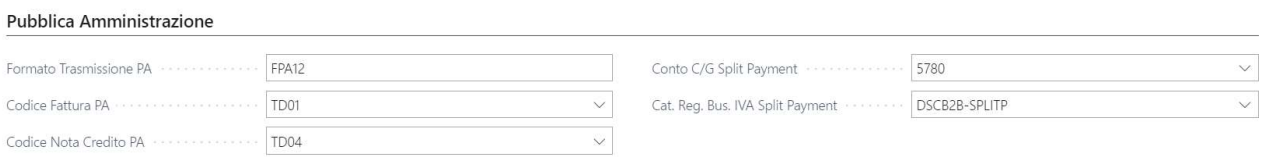

- PA Transmission Format: use FPR12 standard
- PA Invoice Code: set the document type primarily used for sales invoices to the Public Administration
- PA Credit Note Code: use TD04 standard
- Split Payment G/L Account: indicate the G/L Account used for split payment VAT
- Tax Business Posting Groups Split Payment: enter the code dedicated to split payments

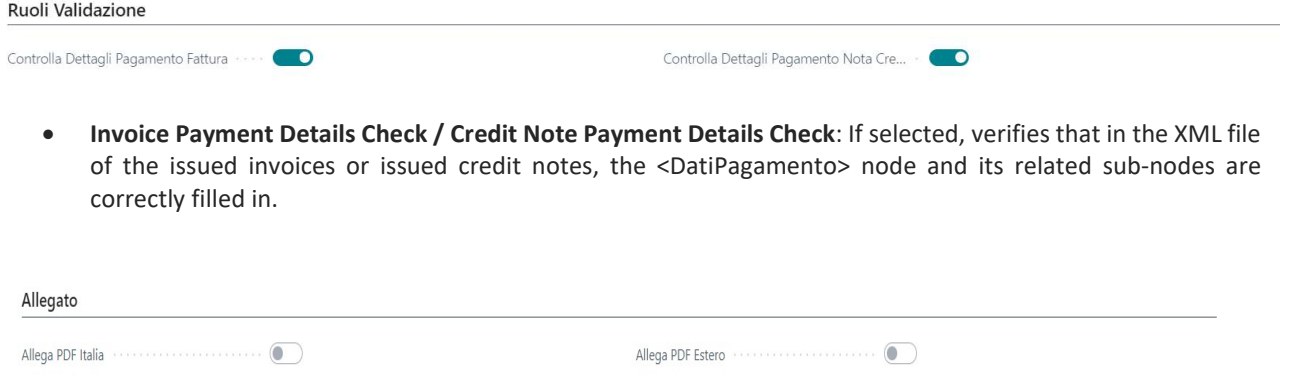

- Attach PDF Italy: if enabled, the sales invoice report is integrated into the XML file for Italian customers
- Attach PDF Foreign: if enabled, the sales invoice report is integrated into the XML file for foreign customers

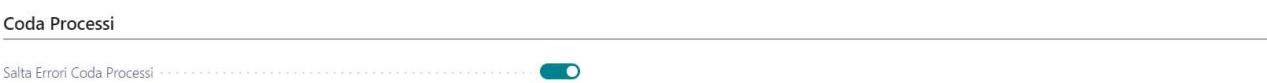

# DSC Group srl

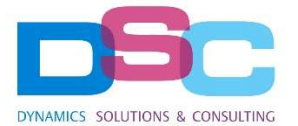

• Jump process queue errors: allows you to choose whether to avoid error notifications and any process queue blocks.

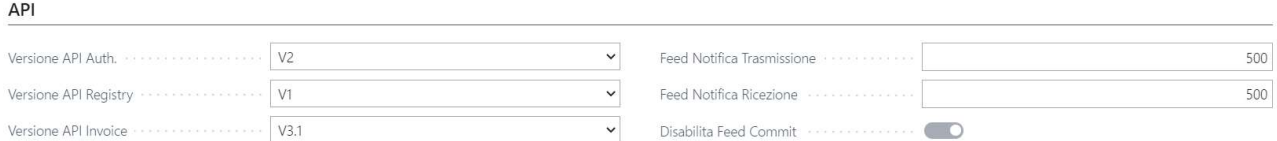

The current versions of the IX-FE API calls used are indicated

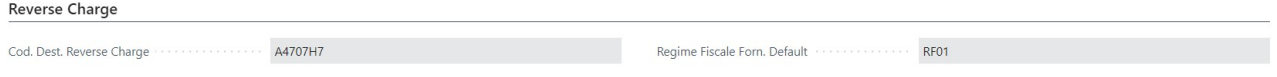

Tag related to the setup of self-invoicing.

- Reverse Charge Recipient Code: Indicate the recipient code of the Company that issues the integration invoice rev.charge.
- Default Tax Regime For Supplier: Indicate the default tax regime indicated in the xml file. This field is also present in the supplier's master data and prevails over this set in the Dyna B2b Setup.

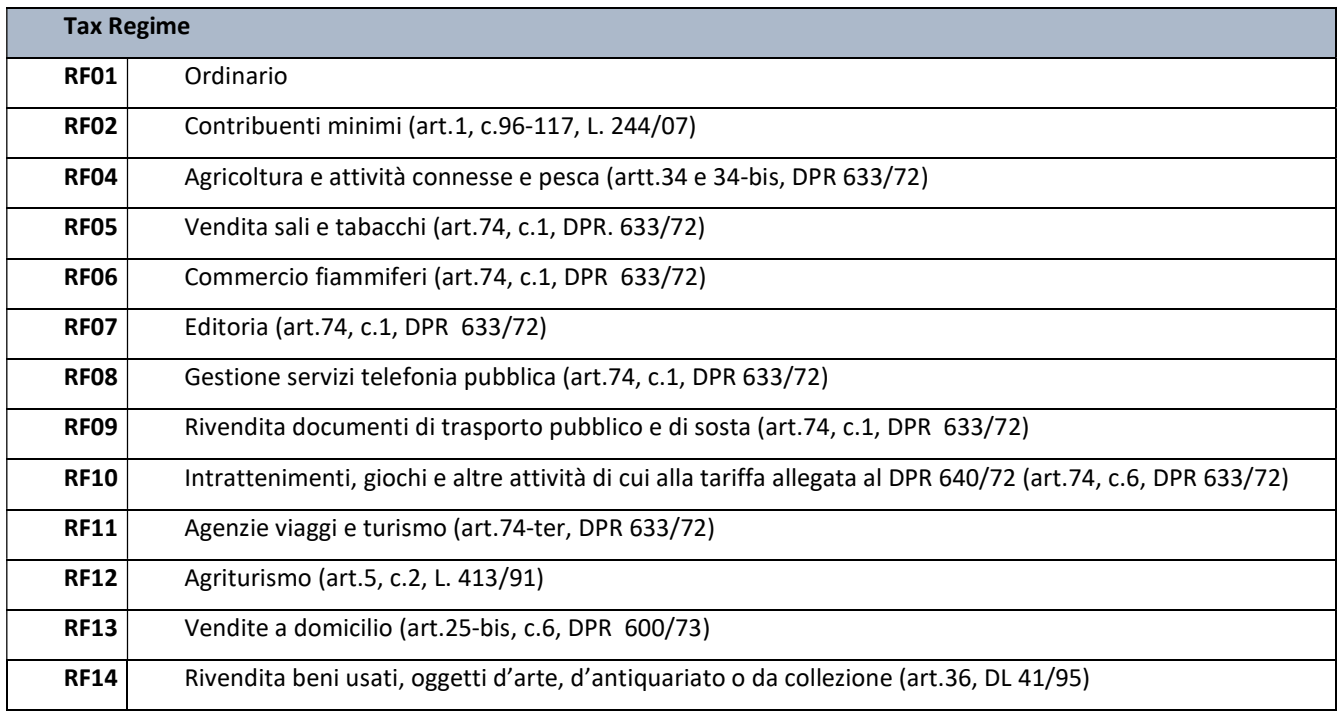

## DSC Group srl

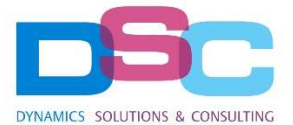

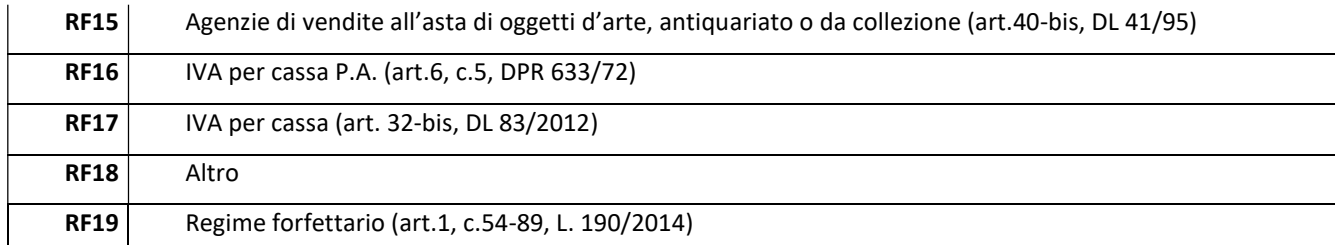

From the invoice code menu function, the following sub-functions are available to automatically create values for:

- Invoice/credit note document types
- Payment Methods
- Payment Conditions
- VAT Identifier
- XML Port

#### Setup B2B

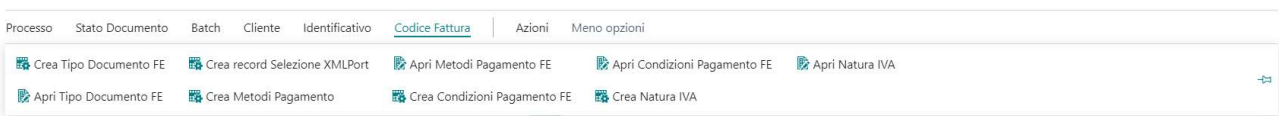

Selecting the corresponding "open" items, the created values will be displayed.

Once the set-up is completed on the main screen, it is necessary to proceed to the automatic population of the electronic invoice states and the job queue.

Note: the first time the set-up is performed, these two procedures must be launched.

#### Select the "Document Status" menu item -> Create Status Record

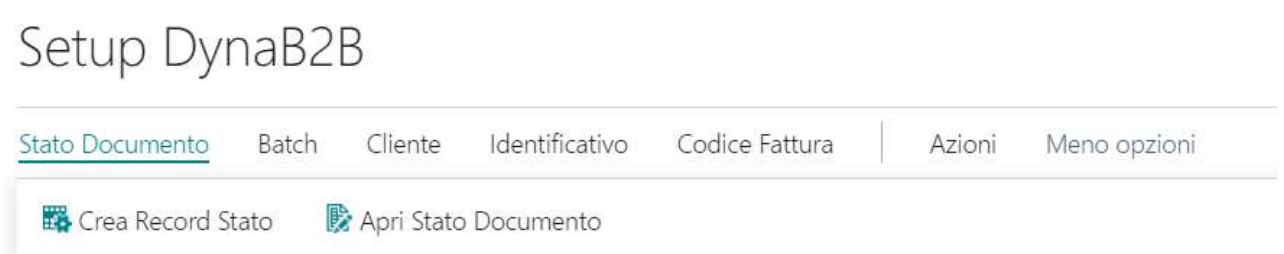

Then, select the "Batch" menu item -> Create job queue record

## DSC Group srl

Sede legale Via N.Bixio, 2 21052 Busto Arsizio (VA) / Sede operativa: Via del Gregge, 100 21015 Lonate Pozzolo (VA) tel: +39 0331 726304 – fax: +39 0331 728285

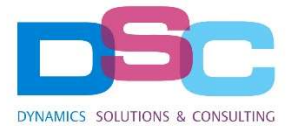

# Setup DynaB2B

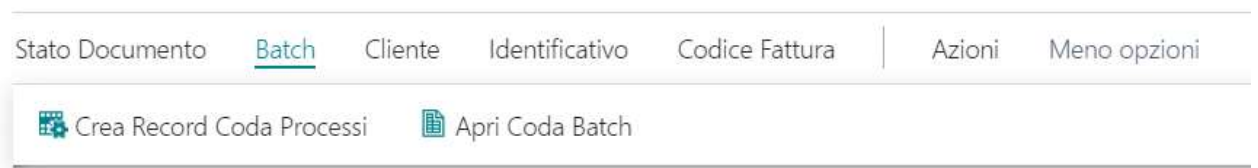

Proceed finally to the massive update of customer card, choosing the Update Customers action.

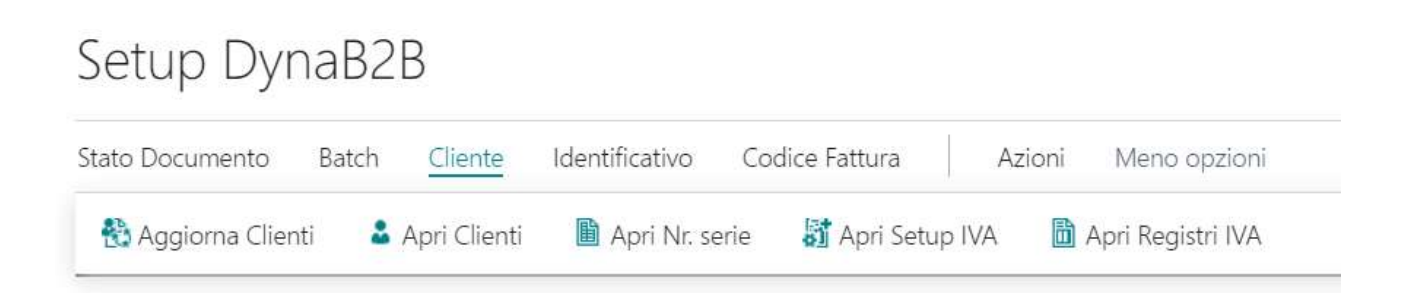

A confirmation message will be displayed before continuing:

ATTENZIONE! AVVIARE SOLO SE IL SETUP E' STATO COMPLETATO

Questa procedura aggiornerà i clienti, impostando l'opzione FATTURAZIONE ELETTRONICA e TIPO FILE XML con i valori di default Sarà necessario agire sui singoli clienti che avranno differenti tipi di **XML** 

Si desidera procedere?

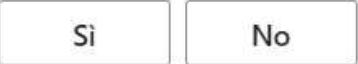

By pressing "Yes", a first check on the fields to be filled in the customer cards will be performed:

# DSC Group srl

Sede legale Via N.Bixio, 2 21052 Busto Arsizio (VA) / Sede operativa: Via del Gregge, 100 21015 Lonate Pozzolo (VA) tel: +39 0331 726304 – fax: +39 0331 728285

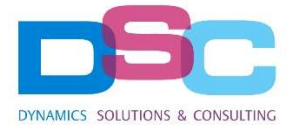

Attenzione! Esistono clienti in cui il campo "Codice Paese" non è compilato. Correggere le anagrafiche e avviare nuovamente questa procedura.

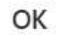

To complete the update, it is necessary that the "Country Code" field is populated for all customer cards.

Once the records have been corrected, confirm in the next window to complete the process.

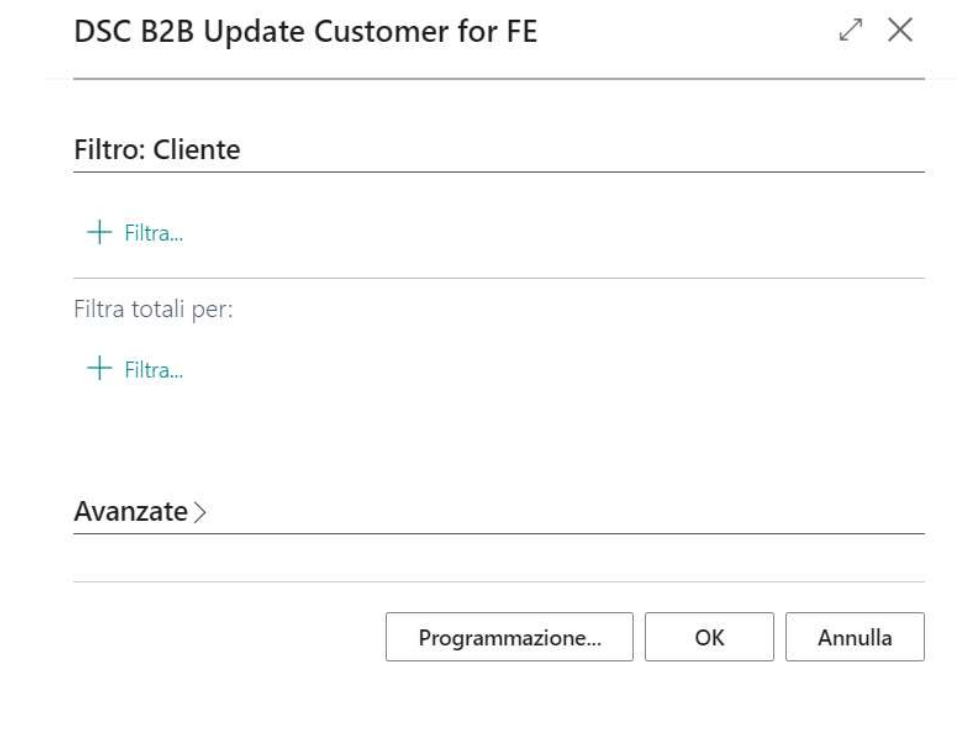

#### 3. Customer Card

Following the update of the customer cards described in the previous point, the following fields are populated in the section dedicated to DynaB2B:

# DSC Group srl

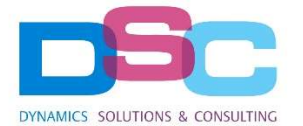

#### DYNA B2B - Fatturazione Elettronica

![](_page_8_Picture_98.jpeg)

- Electronic Invoice: if checked, electronic documents will be sent to the customer
- Electronic Document XML Type: defines the type of transmission format to use for XML generation (B2B or PA).
- **Recipient Code:** recipient code issued by the intermediary or SDI
- Invoice Document Type: the default value entered in the DynaB2B setup mask is set. Through the drop-down menu in each field, it is possible to select the type of document that must be associated with each record
- Credit Note Document Type: currently only code TD04 for credit notes is provided
- Attach FE PDF: if flagged, the invoice in .pdf format will be included at the time of sending the xml
- PEC e-mail address: PEC used by the customer for receiving electronic documents

#### 4. No. series

In the No. Series List page, select the box under the Electronic Invoice column for the sections that will be used for the issuance of electronic invoices and credit notes. Select the Attach PDF-FE option for the serial numbers for which a copy of the invoice must be attached to the xml.

![](_page_8_Picture_99.jpeg)

# DSC Group srl

Sede legale Via N.Bixio, 2 21052 Busto Arsizio (VA) / Sede operativa: Via del Gregge, 100 21015 Lonate Pozzolo (VA) tel: +39 0331 726304 – fax: +39 0331 728285

![](_page_9_Picture_0.jpeg)

# 5. VAT Register

On the VAT register table, enter the codes of the sections created on the IX-FE portal in the VAT Register FE Code column.

![](_page_9_Picture_46.jpeg)

</> Configurazione sezionali IVA per l'Aoo DSC GROUP S.R.L. - demo

#### Dati Sezionali IVA

![](_page_9_Picture_47.jpeg)

# DSC Group srl

Sede legale Via N.Bixio, 2 21052 Busto Arsizio (VA) / Sede operativa: Via del Gregge, 100 21015 Lonate Pozzolo (VA) tel: +39 0331 726304 – fax: +39 0331 728285

![](_page_10_Picture_0.jpeg)

# 6. VAT Posting Setup

In the VAT Posting setup, all the rates corresponding to the VAT Identifier must be set to 0%.

![](_page_10_Picture_58.jpeg)

# 7. Payment Methods

Each payment method in Business Central must be associated with the payment code dictated by the standard XML trace. Then enter in Payment Methods and enter the respective unique code in the Fattura PA Payment Method field, using the drop-down menu.

# DSC Group srl

![](_page_11_Picture_0.jpeg)

 $\sqrt{\frac{1}{2}}$ Salvato  $\Box$   $\Box$   $\Box$ 

![](_page_11_Picture_59.jpeg)

## 8. Recording electronic invoices and credits notes

When creating invoices and credit notes, it is always possible to manually modify the fields regarding the Operation type, the Electronic Invoice flag and the Invoice/Credit Note Document Type. DynaB2B will propose warning messages if it detects conflicts between the setup and the user's choice.

![](_page_11_Picture_60.jpeg)

## DSC Group srl

Sede legale Via N.Bixio, 2 21052 Busto Arsizio (VA) / Sede operativa: Via del Gregge, 100 21015 Lonate Pozzolo (VA) tel: +39 0331 726304 – fax: +39 0331 728285

![](_page_12_Picture_0.jpeg)

Attention. Electronic Invoice Setting for Customer is Sì, while Electronic Invoice for No. Series IT-FN-VEN is Si

By default will use Customer Setting. You can change it by a manual operation.

OK

## 9. Dyna B2B Features

#### 9.1. Sales Documents

The electronic sales invoices and credit notes are listed in the DynaB2B Sales Documents area.

![](_page_12_Picture_62.jpeg)

The list of documents can be filtered according to needs, quick views are also proposed that set default filters:

# DSC Group srl

Sede legale Via N.Bixio, 2 21052 Busto Arsizio (VA) / Sede operativa: Via del Gregge, 100 21015 Lonate Pozzolo (VA) tel: +39 0331 726304 – fax: +39 0331 728285

![](_page_13_Picture_0.jpeg)

- Summary: all electronic documents, no filter.
- To export: documents from which to generate the XML file
- To send: documents with generated XML, but still to be sent to IX-FE
- Error: documents sent to IX-FE, but with error feedback (from IX-FE and SDI)
- In progress: documents sent to IX-FE and waiting to be processed (from IX-FE and SDI)

![](_page_13_Picture_150.jpeg)

Alternatively, it is possible to act directly on the proposed filters to have a more detailed view of the desired display (for example filtered by document type and by states related to the IX-FE service or only by SDI notifications)

In addition to the accounting and management data of the documents, the list provides information for tracking activities (nr. of sends, status detail, date/time and export and send user)

Through the buttons on the multifunction bar, certain actions can be performed for individual documents (Actions tab) or for entire blocks of documents (Batch Actions tab):

![](_page_13_Picture_12.jpeg)

- Export XML / Export XML batch: Generates the XML file from the selected sales document.
- Send SDI / Send SDI batch: Sends the XML file to IX-FE.
- Update status / Update status batch: Launches a manual update of the status.
- Download P7M / Download P7M batch: Downloads the single XML or all signed XML of the documents listed.
- Show status detail: Opens the detail of the status of the selected document.
- Set as completed: Manually forces the status of a document as "Completed".

#### 9.2. Reverse Charge Sales Documents

The electronic invoices and credit notes generated by the registration of supplier invoices and credit notes in reverse charge are listed in the DynaB2B Sales Documents area, distinguished by a "Reverse Charge" flag.

## DSC Group srl

Sede legale Via N.Bixio, 2 21052 Busto Arsizio (VA) / Sede operativa: Via del Gregge, 100 21015 Lonate Pozzolo (VA) tel: +39 0331 726304 – fax: +39 0331 728285

![](_page_14_Picture_0.jpeg)

 $Q \nightharpoonup x$ Documenti in uscita / Salvato Generale Riepilogo  $\check{ }$ Tipo documento Tutti  $\checkmark$ Vista Filtri  $\overline{\phantom{0}}$ Data di registrazion Stato Notifica Tutti Stato Esportato Tutti  $\overline{a}$  $\overline{\phantom{0}}$ Ruolo Notifica Tutti Tutti  $\checkmark$ Inviato Gestione Processo Azion Fattura Allegati Azioni Batch Azioni Meno opzioni  $\vec{P}$  $\nabla \ 0$ Stato<br>Notifica Tipo documento Cha. Nome Cliente Codice Valuta Tipo Notifica Data/Ora State Esp. Invi... Dettag  $\overline{\phantom{a}}$  $\overline{\phantom{a}}$ Note cr. vendita reg. EA21/00938  $\overline{1}$ 15/09/2022 RIALTO SPA  $\overline{a}$ Note cr. vendita reg. FA21/00937  $\overline{10}$ 15/09/2022 RIALTO SPA  $\overline{\omega}$ Fatture vendita reg. FA21/00936  $\overline{\mathbb{R}}$  $\overline{1}$ 15/09/2022 **RIALTO SPA** Fatture vendita reg. FA21/00935 15/09/2022 RIALTO SPA  $\overline{\omega}$ Note cr. vendita reg. FV21/00340 15/09/2022  $1.000,00$ 1000 MIGLIA SRL  $1.000,00$  $\overline{a}$ FA21/00934 Fatture vendita reg.  $\overline{1}$ 14/09/2022 TECHNOIT SPA Note cr. vendita reg. FV21/00338 31/07/2022 MPA COMMERCIAL 2.000.00 2.440.00  $\overline{u}$ Note cr. vendita reg.  $\overline{u}$ FV21/00337 31/07/2022 1000 MIGLIA SRL 1,500.00 1,500.00

#### 9.3. Purchase Documents

Incoming electronic invoices and credit notes are listed in the DynaB2B Purchase Documents area, from which it is possible to manage the flow of passive billing. The list presents a series of fields useful for identifying the data contained within the XML file, such as the company name, amounts, and supplier document number.

![](_page_14_Picture_251.jpeg)

The buttons on the multifunction bar work similarly to the DynaB2B Sales Documents area.

Through the Process/Actions Batch, the following functions are available:

• Import Purchase Doc.: checks for new passive electronic documents, updating the list.

## DSC Group srl

Sede legale Via N.Bixio, 2 21052 Busto Arsizio (VA) / Sede operativa: Via del Gregge, 100 21015 Lonate Pozzolo (VA) tel: +39 0331 726304 – fax: +39 0331 728285

![](_page_15_Picture_0.jpeg)

- Create document / Create document Batch: based on the value of the "Document Type" column, it creates the purchase document (or blocks of documents, through "Create document Batch"). The header data is filled in, the document will have to be completed manually before accounting registration.
- Create Supplier: the system automatically checks if the VAT number and/or tax code present in the xml are present in the supplier records. If not, through this function, it is possible to create the supplier card that will contain the main data present in the xml (company name, VAT number and/or tax code, address)

![](_page_15_Picture_90.jpeg)

By selecting Show, the following features are available:

- **•** Open record: opens the corresponding document created from the incoming document.
- Supplier: the supplier card is displayed
- Open PDF: opens the PDF of the selected document, based on the IX-FE PDF template.
- Open XML / Open P7M: opens the XML / P7M file of the selected document.

![](_page_15_Picture_11.jpeg)

## DSC Group srl